## **DLM125 User Guide 6/2010**

## **Warning**

This equipment generates, uses, and can radiate radio frequency energy and if not installed and used in accordance with the Users Guide, may cause interference to radio communications. It has been tested and found to comply with the limits for a Class A computing device pursuant to Subpart J of Part 15 of FCC Rules, which are designed to nprovide reasonable protection against such interference when operated in a commercial environment. Operation of this equipment in a residential area is likely to cause interference in which case the user at his own expense will be required to take whatever measures may be required to correct the interference.

Note The information in this document is subject to change without notice.

Benedict Computer shall not be liable for any errors contained herein or for incidental or consequential damages in connection with the furnishing, performance, or use of this material.

This document contains proprietary information which is protected by copyright. No part of this document may be reproduced or translated into another language without the prior written consent of Benedict Computer.

Users Guide Edition© Copyright 1998 by Benedict Computer. All Rights Reserved.

#### Benedict Computer Warranty

Benedict Computer warrants to the buyer that this product is free from defects in material and workmanship under normal use. The warranty period is one year from the date of purchase. If the DLM model 125 should fail within the warranty period, contact the supplier from whom you purchased it for a replacement unit. If the DLM fails through physical abuse then Benedict Computer assumes no liability; however it can be repaired or replaced at the option of Benedict Computer for a maximum fee of \$250.

#### **Contents**

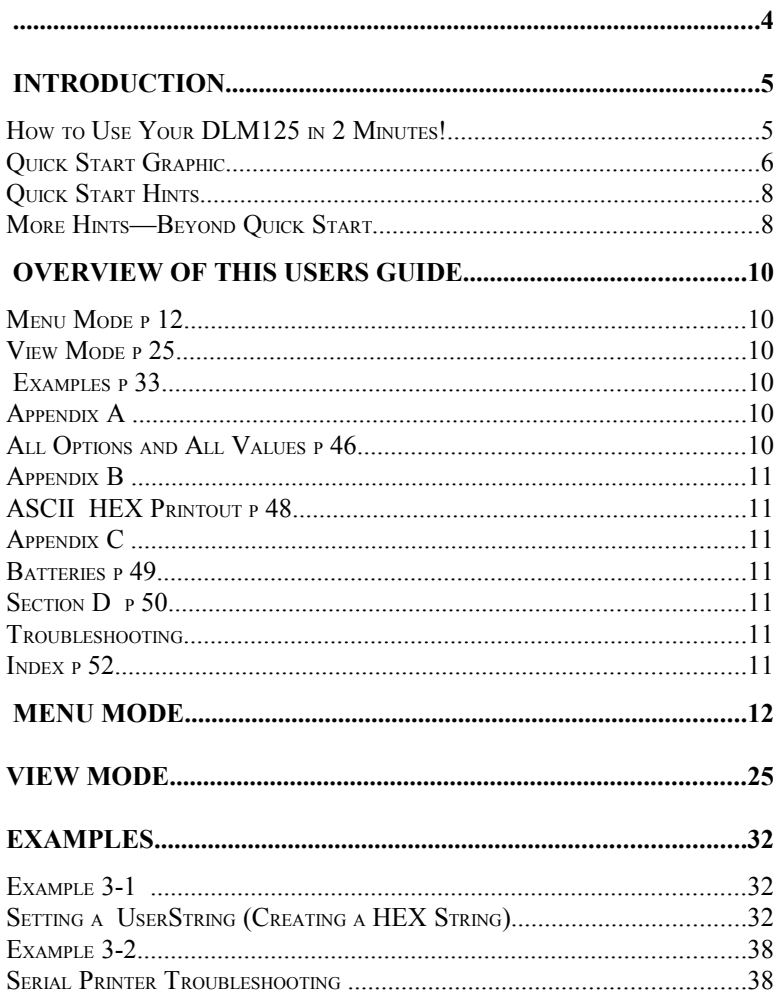

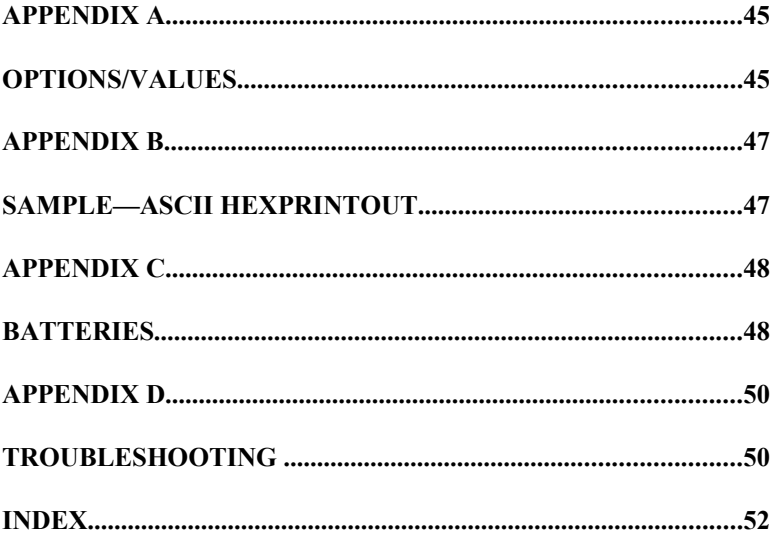

 $\overline{\mathbf{4}}$ 

## **INTRODUCTION**

#### **How to Use Your DLM125 in 2 Minutes!**

- \* Begin capturing data in one minute
- Quickly test terminals and printers.
- Eliminate serial handshaking problems.
- Turn to page 6.
- See Output option page 20.
- See "Serial Printer Troubleshooting" page 39 and "Additional Hints" on page 43.
- See TOOLS (search for XOFF/XON) on page 23..
- See *HITERFACE* **Historical** *Mode*" and description of how to monitor modem control signals on page 27 examine interface signals.  $\text{See}$   $\text{Sene}$   $\text{RGE}$   $\text{RGE}$   $\text{RGE}$   $\text{RGE}$  on page

29.

 Quickly flag cables with broken wires.

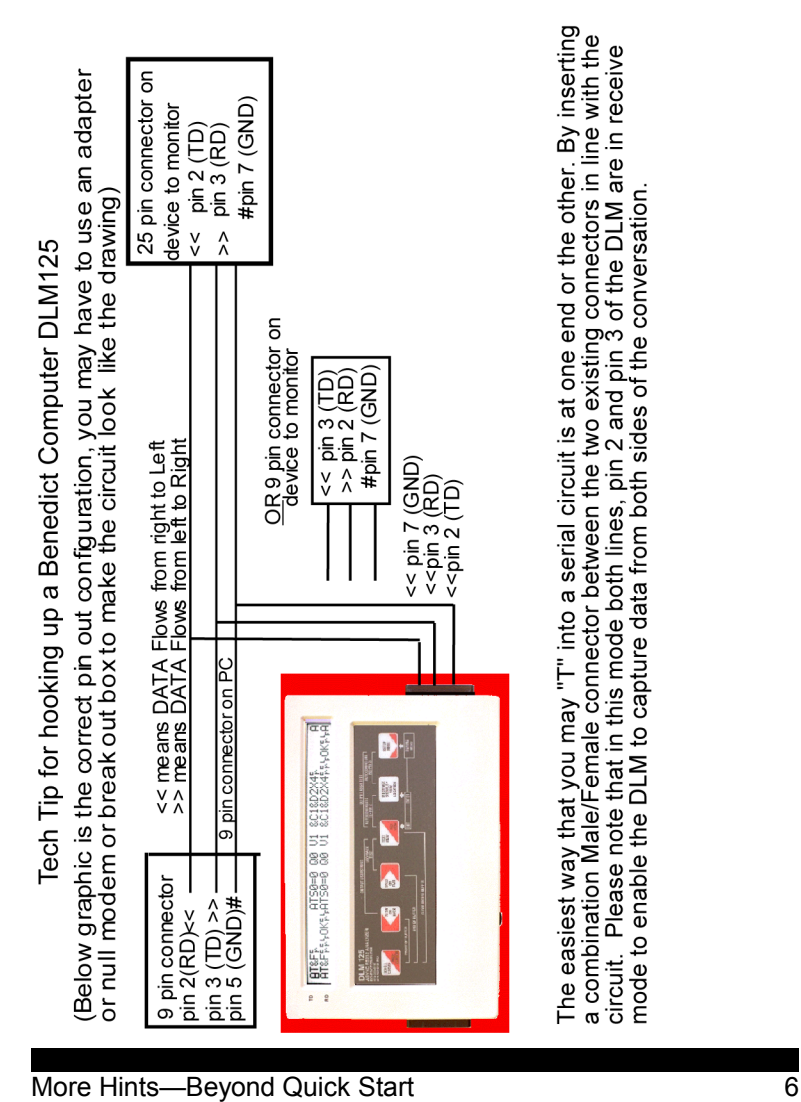

#### *Figure 1 Configuring the DLM125.*

- 1. If the OUTPUT switch  $(\rightarrow)$  is on, turn it off( $\leftarrow$ )
- 2. Slide the DLM's main ON/OFF switch ① right—ON.
- *Transmitted data appears! If it doesn't, see hints that follow.*

\*Note: It is not necessary to attach 2 cables to the DLM as pictured above. You may use one "Y" cable with one connector on one end attached to the DLM and the other end of the cable with 2 (male/female) connectors inserted in the circuit that you wish to monitor. Benedict Computer can provide such a cable if you do not have one.

#### **Quick Start Hints**

Data not showing? Scroll through the options and check to make sure they match your devices' values. Appendix A shows all of the DLM125's options and all possible values. *Italicized values represent factory-set defaults.* Change the displayed values to match your devices' settings. To change an option's value:

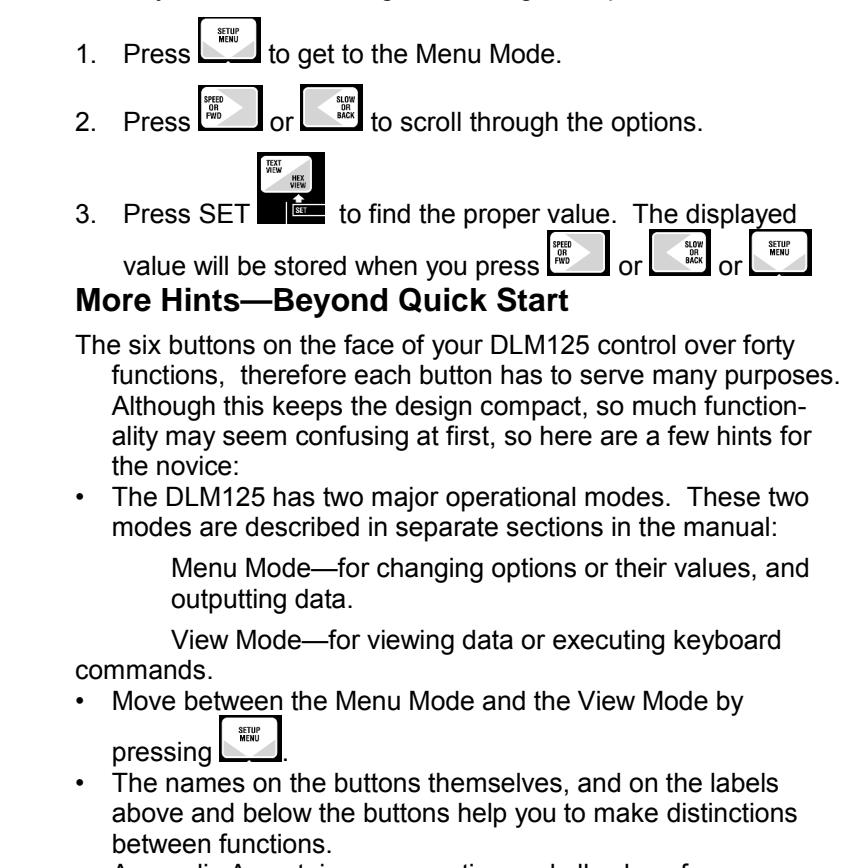

• Appendix A contains every option and all values for every option.

• Enter the Menu Mode; then scroll through options by pressing SPEED<br>OR<br>PWD or  $\left[\begin{array}{c} \sqrt{2\pi} \\ \sqrt{2\pi} \end{array}\right]$  and scroll through (and simultaneously set)

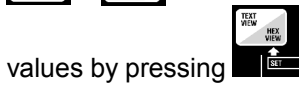

- Holding down any button makes the action repeat and repeat again.
- The DLM125 remembers settings, trigger string, and all **captured data**, even if you turn the power off.

### **Overview of This Users Guide**

Following is a description of the other sections of the manual. When you first begin using your DLM125 it is a good idea to consult this Overview to see to which section you should turn to for specific information**.**

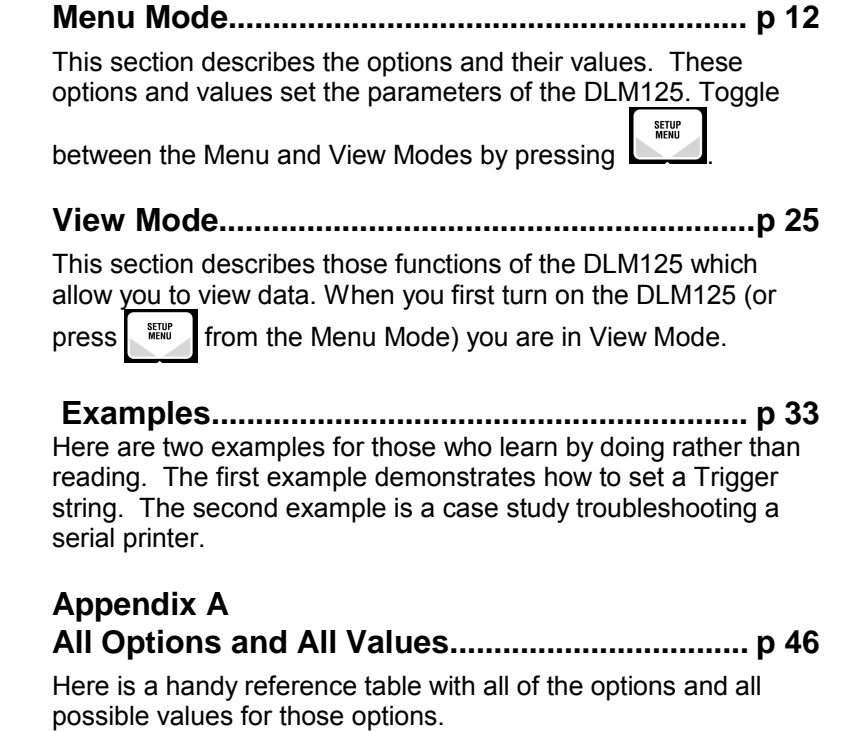

#### **Appendix B ASCII HEX Printout............................................. p 48**

Here is a sample of a typical ASCII HEX printout.

## **Appendix C**

#### **Batteries................................................................p 49**

These are more than instructions on how to change the battery. We have provided a few suggestions on how to avoid battery trouble and how to extend battery life.

#### **Section D ..............................................................p 50 Troubleshooting**

Some problems and their solutions.

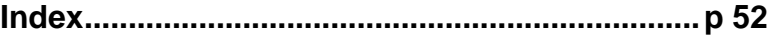

#### **Menu Mode**

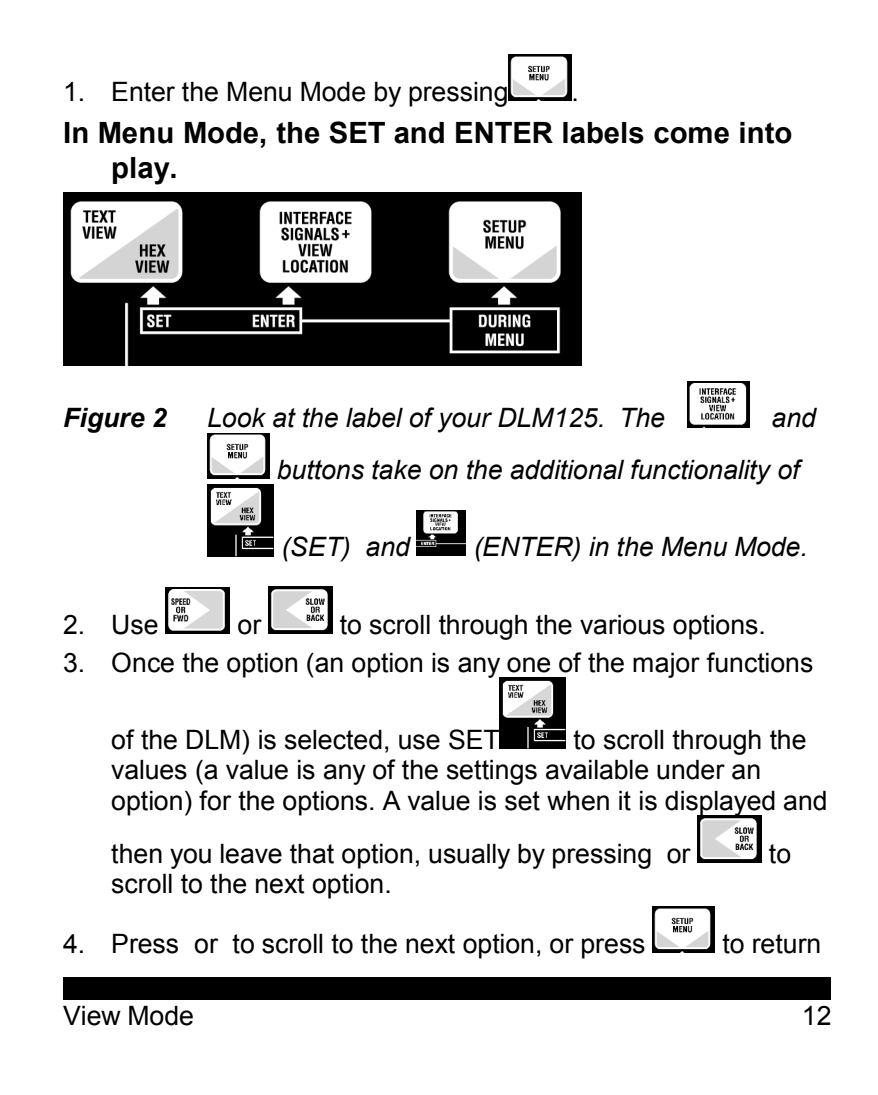

All of the DLM's options' values are set as described above in steps 1 through 4.

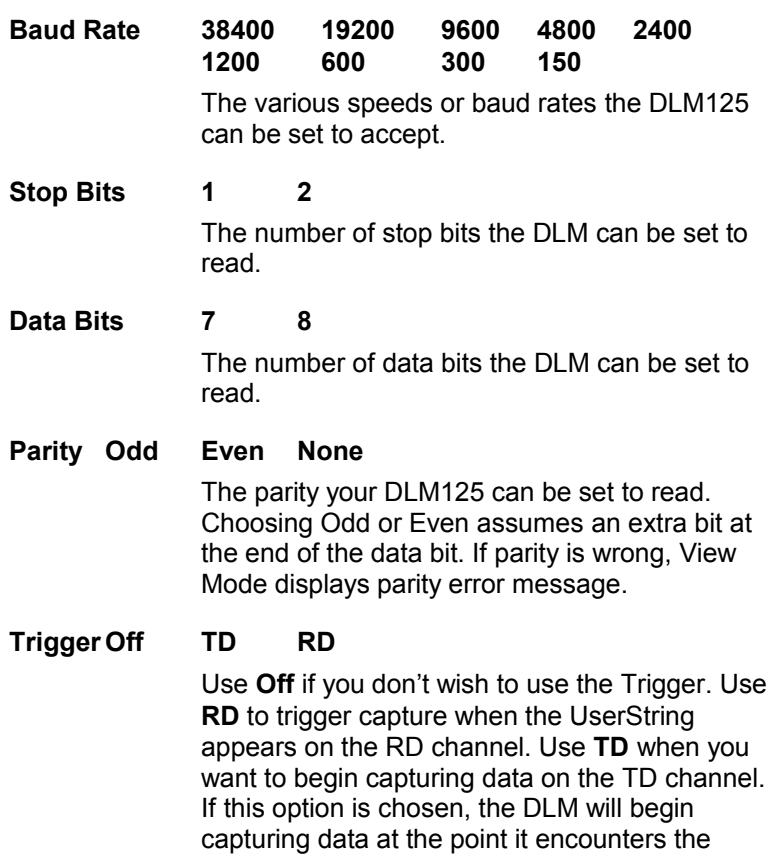

String specified in the **Edit UserString** option. (Note: After it has captured the data it will automatically return the Trigger to the Off position.)

#### **Edit UserString->ENTER=GO:**

#### **No,Yes**

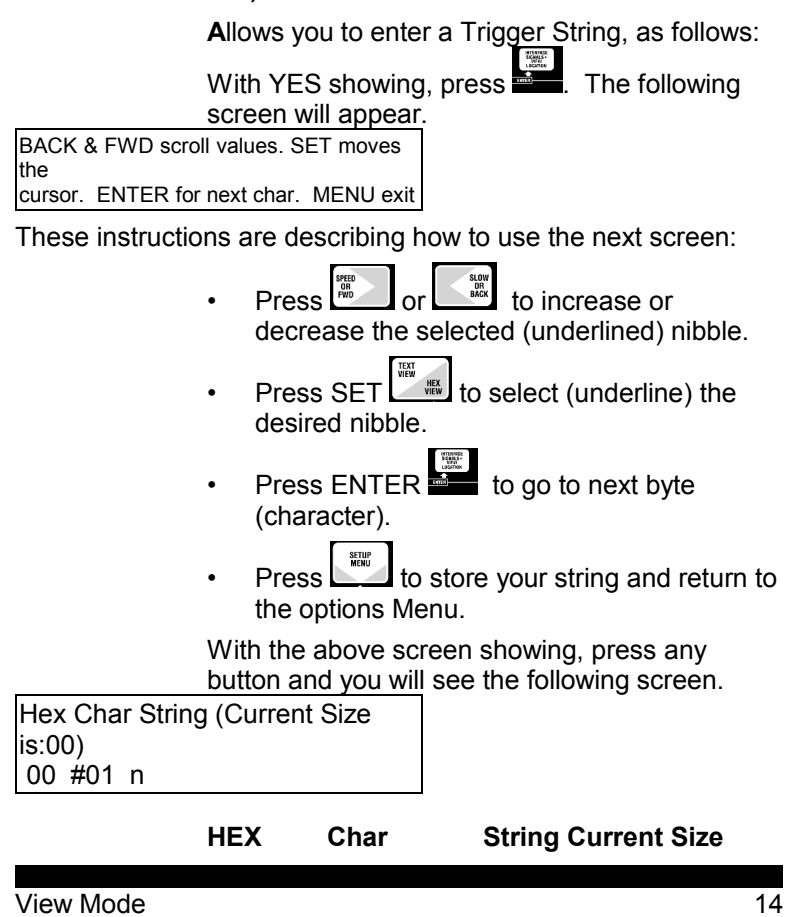

**is:nn**

These options appear after you enter the Edit User String option. Descriptions follow.

#### **HEX**

Under this heading is the HEX value (from 00– FF) of the current character. One of the two nibbles will have a cursor under it. This is the nibble that will be affected by pressing certain buttons as follows:

1. Increase or decrease the nibble above the cursor by pressing  $\left[\begin{array}{c} \frac{sign}{gen} \\ \frac{sign}{gen} \end{array}\right]$  or  $\left[\begin{array}{c} \frac{sign}{gen} \\ \frac{sign}{gen} \end{array}\right]$ 

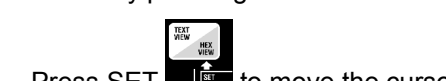

- 2. Press SET  $\blacksquare$  to move the cursor between high and low nibbles.
- $\begin{bmatrix} \mathbb{R} \\ 3. \end{bmatrix}$  Press ENTER  $\begin{bmatrix} \mathbb{R} \\ 4 \end{bmatrix}$  to accept a byte and move on to the next byte.
- 4. Under "String" the DLM125 will display an ASCII representation of your string as it is

built. It is updated as you press ENTER

Note: Press and  $\frac{1}{2}$  and  $\frac{1}{2}$  simultaneously to duplicate the previous byte

5. After you have ENTERed the last byte of your string, press . This will accept the entire string and bring you back to the Menu Mode.

*See EXAMPLES for an example of how to create a HEX value string.*

#### **Char # 00 – FF**

Shows the current character location in the string.

#### **String**

An ASCII representation of the string appears here as you build it character by character.

#### **Current Size**

Size of string in HEX. Check size before leaving this screen to make sure you have ENTERed all of the bytes.

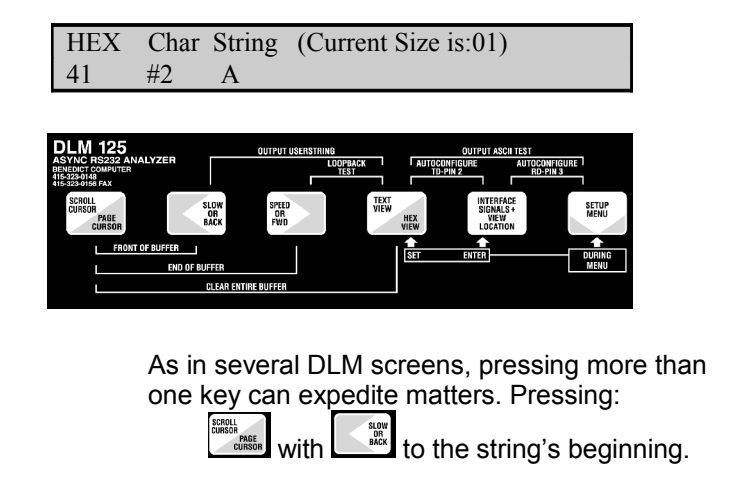

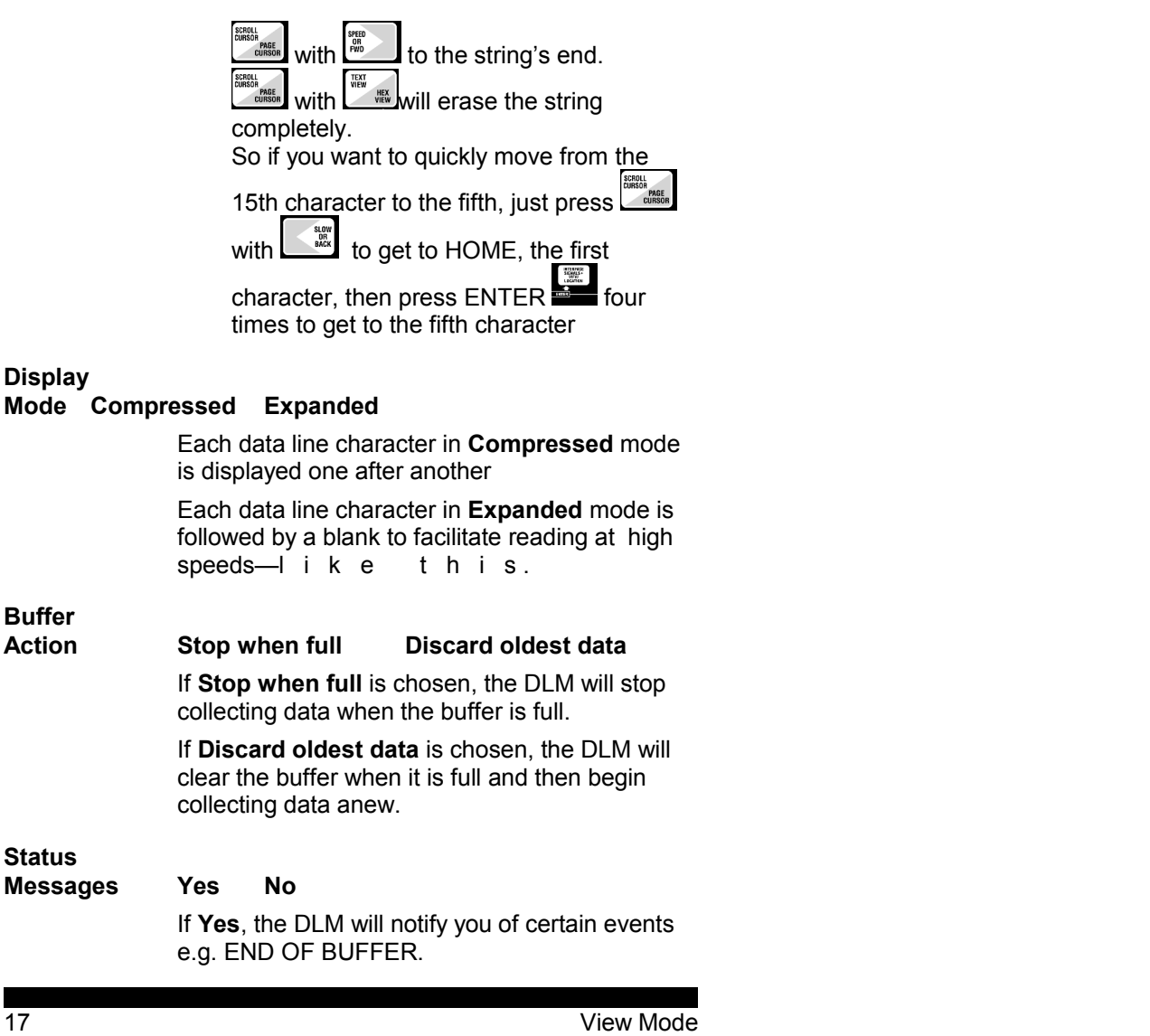

If you find these messages annoying toggle them off by choosing **No**.

#### **Error Messages Fatal Warn Disable Autoconfig**

The DLM will stop scrolling (receiveing continues)at certain hardware errors such as a change in line speed. When **Fatal** is showing, press any button and it will begin scrolling again.You may also enter the Options Menu and change a parameter before returning to View Mode.

**Warn** advises you of errors but continues scrolling after the message.

If **Autoconfig** (the default) is set, when the DLM125 gets a framing or break error, then it will attempt to do a software autoconfigure. It will change the speed, data, and parity until the errors stop. This works best with a constant flow of data. When **autoconfig** is enabled it has a standard sequence of tests which it performs and if it cannot determine the correct setings, it will inform you and stop. To **reset** this sequence, clear the buffer by pressing **scroll/page** and **text view/hex view** at the same time until "buffer clear" appears on the screen.

If you find the Error Messages annoying, say for example when watching a line which changes speed in normal operation, you may toggle them **Off** and they will not display.

In monitor mode (not output mode), the DLM will always pass data through itself, even if it cannot recognize the speed or other configuration parameters.

#### **Suppress**

#### **Capture Off RD TD Both**

Data will be captured when **Off** is chosen.

Data won't be captured on the RD line when **RD** is chosen.

Data won't be captured on the TD line when **TD** is chosen

Data will not be captured on either line when BOTH is set. This is used when COLLECTING MODEM CONTROL TRANSITIONS is active (

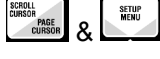

**User String Xmit Count (Enter=Change) 00**

> If you want to limit the number of times the User String is transmitted by the OUTPUT USERSTRING COMMAND on the keyboard, then hit ENTER at this option. You may then scroll the repeat count. If you enter a 0 then the string is output continuously when the Output USERSTRING command is issued. Hit ENTER to store value..

#### **A word about how the DLM performs output and the "output user string" VIEW MODE command.**

The DLM is set at the factory to transmit on pin 2 (like a DTE) out the right, male, connector. To attach it to another DTE device (i.e. to make it transmit on pin 3 of the female connector, left side) change the Output Connector option, documented below.

The DLM uses XON/XOFF, DTR or DSR flow control. To change see the FLOW CONTROL ON TRANSMIT Option following

**Output Off RD Buffer TD Buffer**

#### **Rotating ASCII Bert Test Capture Data Formatted Report**

**Off** won't have any effect on the DLM.

**RD Buffer** and **TD Buffer** will output the contents of the RD or TD buffers respectively.

**Rotating ASCII** will output the ASCII character set, beginning with 0, over and over again. This turns your DLM into a pocket terminal test.

**Bert Test** will generate a binary pattern (hex 00- FF), count, and report errors. Please see Timeout option on page 19.

**Capture Data Formatted Report** will output a formatted report to a printer. This report includes each character received (in HEX **and**

ASCII or EBCDIC depending on the Code option) and its location relative to the beginning of the buffer.

*See sample HEX dump in Appendix B.*

- 1. Scroll through the output values and stop on what it is you want to output.
- 2. Press ENTER and see the following screen:

Slide OUTPUT switch to ON. Hit Page to START/STOP. MENU to End

- 5. Slide the output switch at the right-front of the DLM to ON.
- $\frac{6}{\text{cm} \cdot \text{cm} \cdot \text{cm} \cdot \text{cm} \cdot \text{cm} \cdot \text{cm} \cdot \text{cm} \cdot \text{cm}}$  fo start transmission.
- 7. Press **the contract of the start after** pausing.
- $8.$  Press  $\frac{1000}{2000}$  to stop the output.

#### **Load Off Trigger From TD buffer String From RD buffer**

When **From TD buffer** or **From RD buffer** is showing, you can cause the current data in the named buffer (or its first 80 bytes) to be loaded

as the Trigger String. Using this option, you could enter a string via computer or terminal rather than entering it one byte at a time (using Select/View String on the DLM).

#### **Here is how it works:**

- 1. Capture the desired string in the appropriate buffer.
- 2. Choose "From TD buffer " or "From RD buffer."
- 3. Leave this option (Pressing or any button) and the Trigger String will now be the contents from the respective buffer.
- 4. You may now check or edit this string through the **Edit UserString** option.

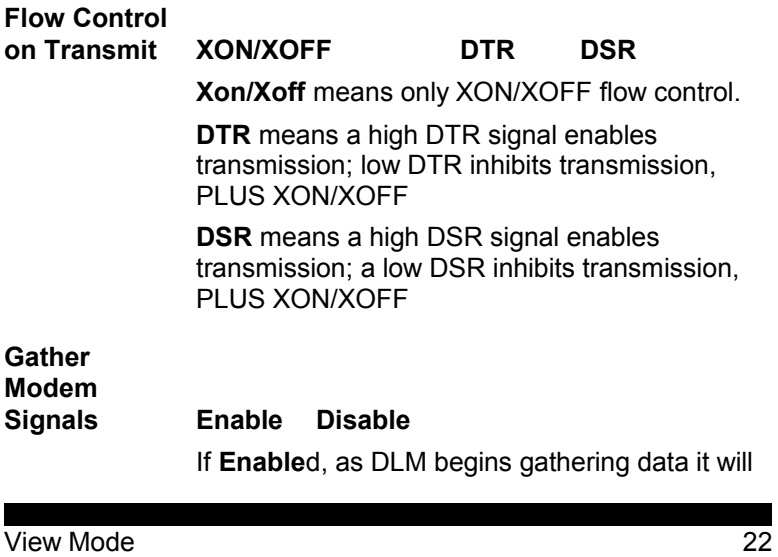

simultaneously capture the modem control signal with each byte. See " View Mode" to learn how to display captured signals.

If **Disable**d, DLM won't capture signals with data. This frees 9K for more data.

#### **Code ASCII EBCDIC**

Choosing **ASCII** or **EBCDIC**, prepares the DLM to receive data in the respective code.

**Output** 

#### **Connector Male (DTE) Female (DCE)**

If **Male (DTE)**, DLM transmits on pin two and receives on pin three of the male connector on the right side of the DLM.

If **Female (DCE)**, DLM transmits on pin three and receives on pin two of the female connector on the left side of the DLM.

This option affects both Output and Output Trigger String options.

**Timeout**

**(Sec): 2 4 6 8 60**

The amount of time, in seconds, the DLM will wait, after a Bert Test pattern has been transmitted, before, lacking any response, displaying "Timeout Error."

#### **TOOLS->Enter=GO OFF Search TD BUF Search RD BUF**

When ENTER is hit then the DLM will search the Specified

Capture Buffer for the USERSTRING The search will continue forward through the TD buffer from the current cursor location until it finds a match of the Trigger String. To find out how to set the Trigger String, see "Example 3-1 Setting a Trigger String" in .

Once the desired string is found, you may then wish to check its location in the buffer by using the INTERFACE/VIEW screen

## **VIEW MODE**

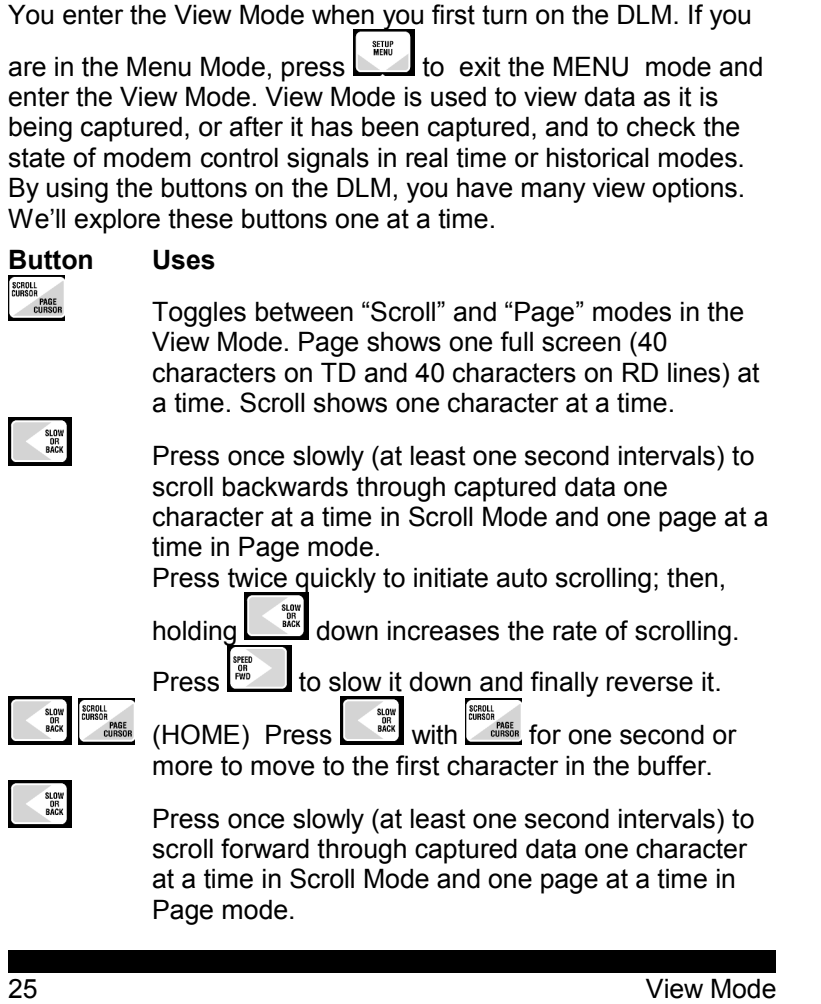

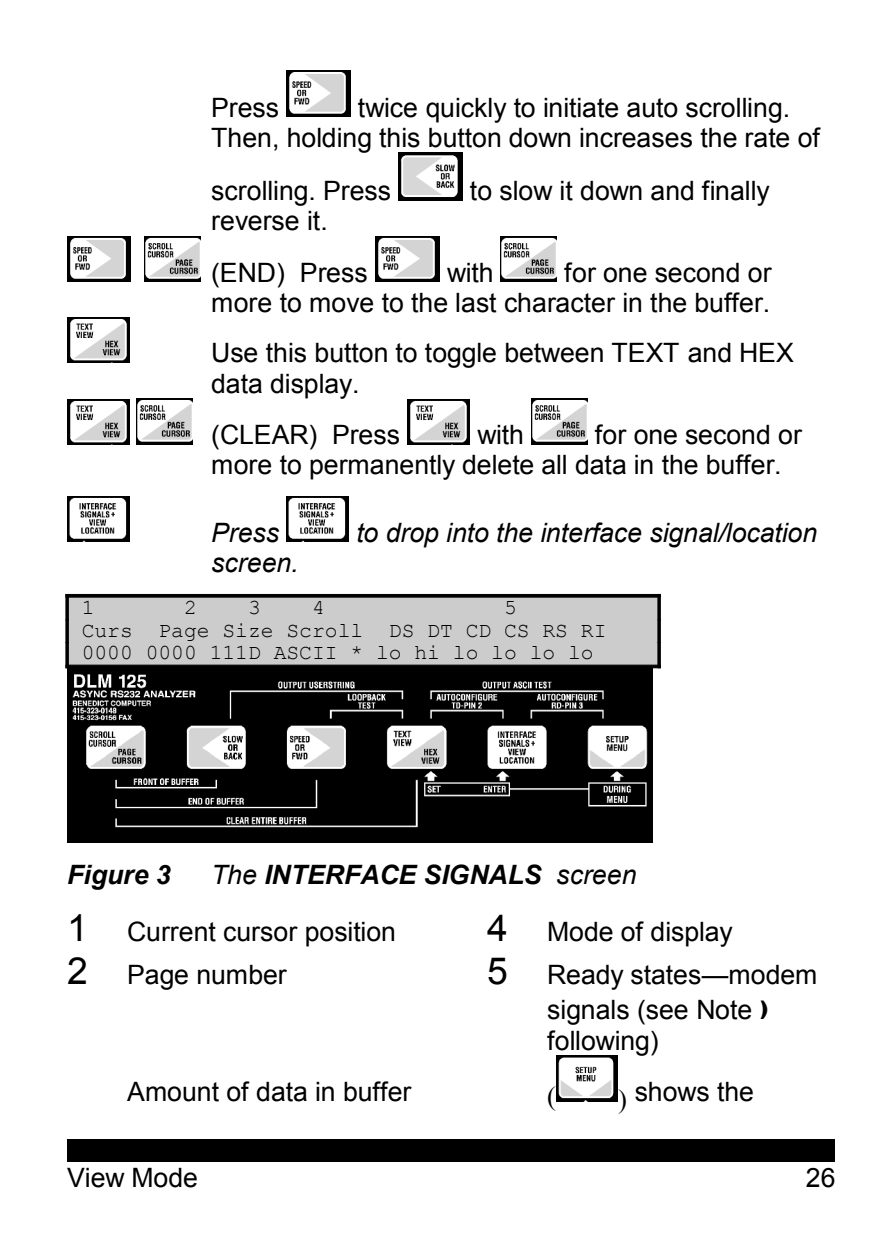

(see Note 1 following) Historical Mode Note ①: Data in buffer—If you plan to use the cursor location value (Curs) from the INTERFACE/VIEW screen as an *exact* count of characters received on either the TD or RD buffer, please be advised—the cursor value reflects the number of characters received from both the TD pin *and* the RD pin *less* any characters received at the same time (characters received at the same time on the DLM125 appear one above the other). If you need an exact count use only one buffer to receive data or use Suppress Capture to disable one buffer.

> Note: Ready States—This portion of the screen displays the ready states ("hi" meaning high and "lo" meaning low) of the following signal lines:

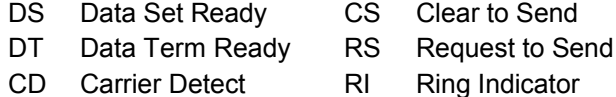

All information in the INTERFACE/VIEW screen is dynamically updated even as you watch the display.

**SETUP**<br>**MENU** NTERFACE<br>SIGNALS +<br>VIEW then

> *Historical Mode* As a character is being captured and stored, the state of the modem control signals at that instant is also being captured and stored when "Gather Modem Signals" is on. This historical information on the state of the modem control

signals is available using as follows:

While in View Mode get to the Informational screen<br>by pressing  $\frac{1}{\sqrt{2}}$  you are in "real time." Press

you are in "real time." Press by processing **ECCL** you did in Treat allies. Those experiences in the screen and you are in historical mode. Then the DLM125 will be displaying the historical information on the state of the modem control signals as received via the data line at a certain point in transmission. That point is relative to the Curs (the character number of the cursor position) display. To move through the characters captured and check on the state of the modem controls historically, press the buttons on the DLM125 as follows:

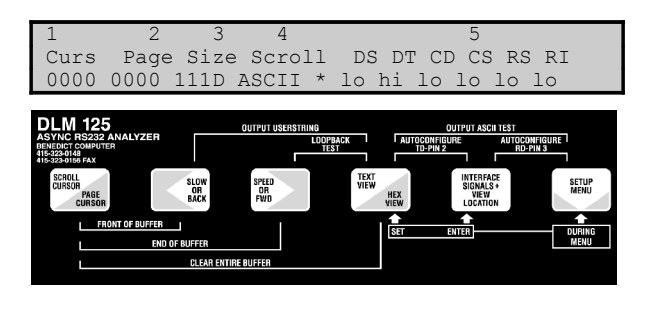

- *Figure 4 The INTERFACE/LOCATION screen in historical mode.*
	- text<br>Wew  $\frac{1}{N}$  HEX 1 Press SET  $\mathbb{R}$  to move the cursor to any one of the four positions of the Curs location display.

- 2 **to increase value of selected position.**
- 3 **to decrease value of selected position.**
- $\frac{4}{4}$  simultaneously with  $\frac{1}{10}$  moves to character 0 (first one received)—HOME.
- 5 South South South to move to the last character (shows as one less than size because first character is zero)—END.
- 6 The asterisk indicates you are in Historical Mode.
- 7 **FOR THE REACE/VIEW real time.**
- To check the modem control signals associated with a specific character received, use View Mode to help you easily scroll to the specific character as follows:
	- 1. Press  $\frac{1}{\frac{\text{volume}}{\text{volume}}}$  to leave the INFORMATION screen and get back into View Mode. Then scroll until the cursor is positioned one character beyond the position you want to check.
	- 2. Press to return to INFORMATION screen,

then  $t$  to see the state of the modem control signals at the desired point. Increasing or decreasing the cursor location number will show you the state of the modem control signals before and after the character was received.

Pressing toggles you back and forth between View Mode and the Menu Mode.

29 View Mode

SETUP<br>Menu

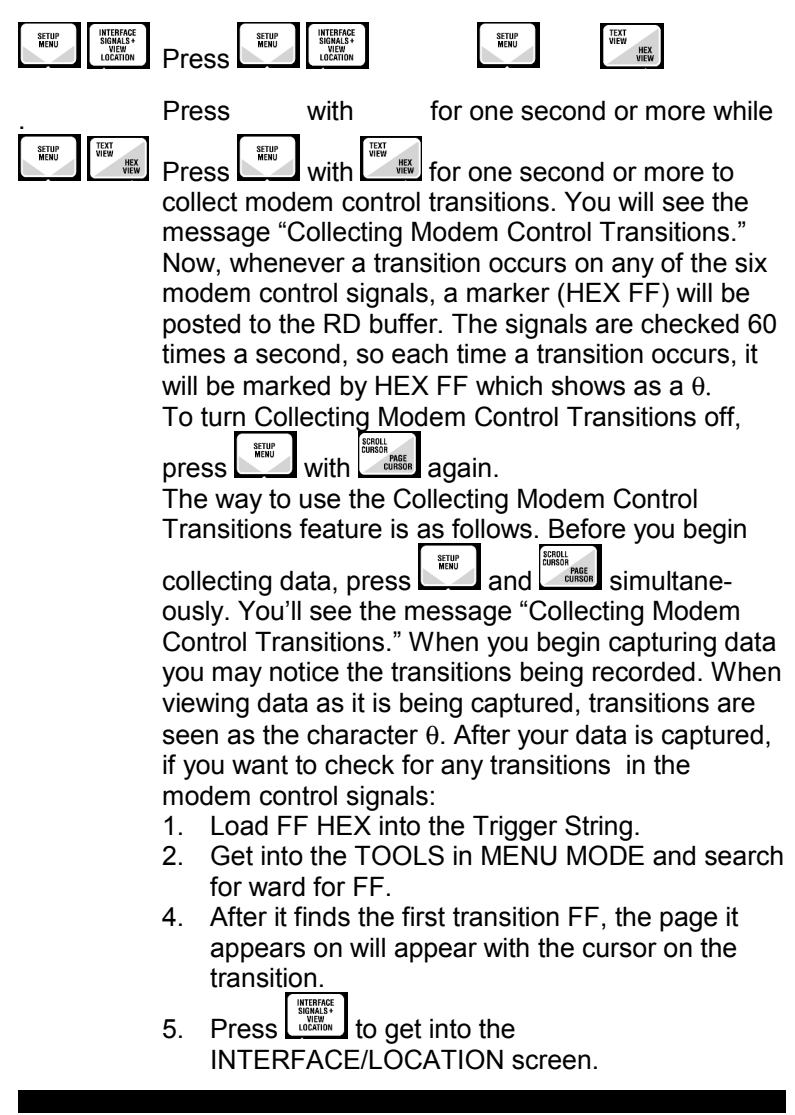

- 6. Press to get into Historical Mode.<br>7. Now use  $\begin{array}{|c|c|c|}\n\hline\n\end{array}$  and  $\begin{array}{|c|c|}\n\hline\n\end{array}$  to scroll through
- 7. Now use  $\Box^{\text{max}}$  and  $\Box^{\text{max}}$  to scroll through the changing states and you can see where transitions (HEX FF) have taken place in your data.

## **EXAMPLES**

ExamplesThe DLM125 is a powerful diagnostic tool. Many of its features aren't readily apparent just by thumbing through a reference manual. This section of the Users Guide shows an example of how to set a Trigger string (Example 3-1) and also describes a case study of how to use the DLM125 to troubleshoot a serial printer (Example 3-2).

### **Example 3-1 Setting a UserString (Creating a HEX String)**

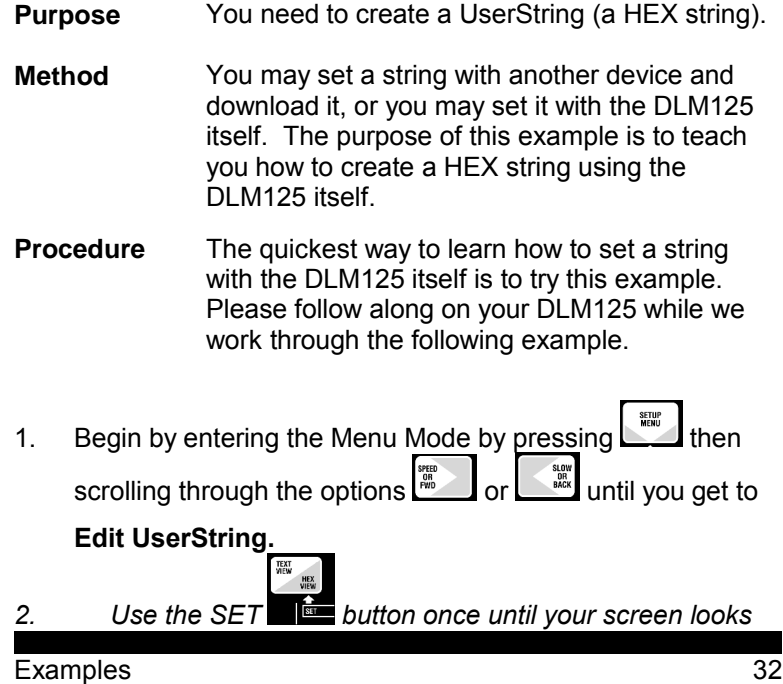

*like this:*

FWD or BACK for Options. SET for Values. Edit UserString->ENTER=GO: YES

*Now you need to enter the Select/View String submenu.* 

 $\frac{1}{3}$ . Press the ENTER  $\frac{1}{10000}$  button.

Now the DLM125 displays the instructions you will need to work the subsequent screen:

BACK & FWD scroll values. SET moves the

cursor. ENTER for next char. MENU exits.

4. Press any button and you will see the following screen.

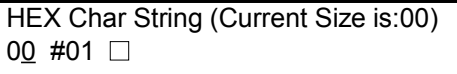

\_Note: If your screen does not look like this, press and hold the

and **buttons simultaneously.** This will CLEAR (see "CLEAR" on front panel) the string.

*This is the screen you will use to build your String. Notice HEX 01 has no printable ASCII representation, hence the* □ *meaning none. Notice too that the 0 (the low nibble) is underlined. That means it is the currently selected nibble. We would like to increase the high nibble so we will now select the high nibble*

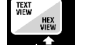

5. Press SET  $\blacksquare$  to move the cursor.

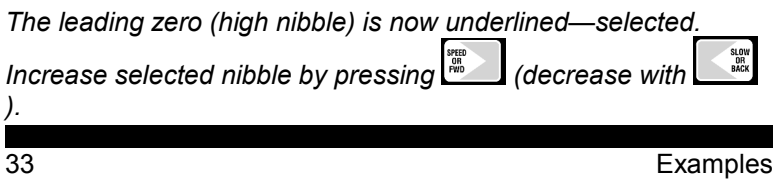

6. Press  $\frac{m}{100}$  four times to increase the high nibble to four.

*Your screen should look like this:*

HEX Char String (Current Size is:00) 41 #01 A

*Now let's increase the low nibble.* 

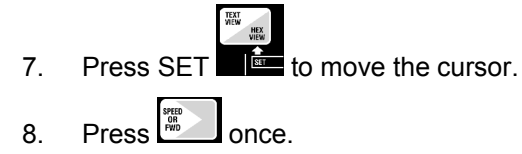

*HEX '41' is ASCII 'A' and that should now be showing on your screen.* 

9. Press ENTER  $\sum$  to accept this first character and prepare to enter your second character.

*Your screen now should look like this:*

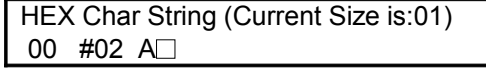

*Notice that your string is now one byte long (Current Size is: 01) but* 

*you have already been put in position to work on the second byte Char #02. The first byte is HEX 41 and it has been ENTERed. The second byte is currently HEX 00.* 

*Let's change the second byte from HEX '00' to HEX '42.'* 

10. First press SET to select (move cursor to) the high nibble.

11. Then press structures.

*Your screen should look like this:*

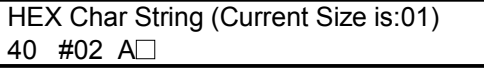

 $\overline{\phantom{0}}$ 

*Now select the low nibble:*

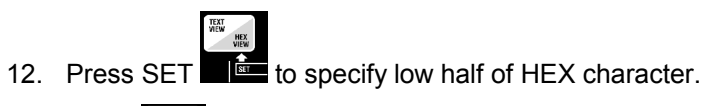

- 13. Press  $\frac{1}{2}$  twice to increment low nibble from 0 to 2.
- SEARCE 14. Press ENTER **to** accept this byte and move to the next one.

*Your screen should look like this:*

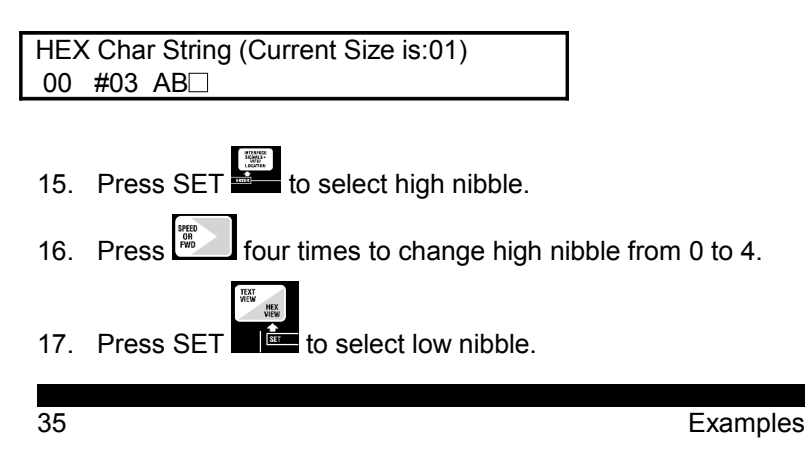

- 18. Press **the limes** to change low nibble to 3.
- 19. Press ENTER  $\left[\frac{1000 \text{ mG}}{1000 \text{ mG}}\right]$  to accept this byte and move on to the next.

*Now you have set byte three to ASCII C and are positioned to define the fourth byte. Let's use a shortcut.*

20. Press and and simultaneously and hold down for at least one second.

*You've learned the shortcut for copying the previous byte! By the way, the HOME, END and CLEAR labels offer shortcuts too. By*

*pressing with (HOME) you will go to the first*

*character in your string. with (END) takes you to the*

*last, and last last last last last last last last last last* **<b>***last last last* **<b>***last last last last* **<b>***lastiq lastiq lastiq lastiq lastiq*

HEX Char String (Current Size is:03) 43 #04 ABCC

21. Press  $\begin{bmatrix} \frac{2\pi}{100} \\ 0 \end{bmatrix}$  once to change the low nibble to 4.

*Your screen should look like this:*

HEX Char String (Current Size is:03) 44 #04 ABCD<sub></sub> 22. Press ENTER HEX Char String (Current Size is:04) 00 #05 ABCD□

*Your screen should look like this:Now, your String is completed, so don't press ENTER or you will add HEX 00 again. Note the size of your string (Current Size is: 04).*

23. Press

That stored your Trigger string, and brought you out to the Menu Mode.

## **Example 3-2 Serial Printer Troubleshooting**

**Purpose** You have just purchased, or been asked to repair, a serial printer that is attached to your computer through an asynchronous link. The printer won't print exactly what the computer sends.

**Method** The clues are that the printer prints some characters correctly and some incorrectly. Notably "a","b", and "d" seem to be incorrect while "c", "e", and "f" print correctly. So, we will connect the DLM125 to the computer to see if it is sending the correct characters.

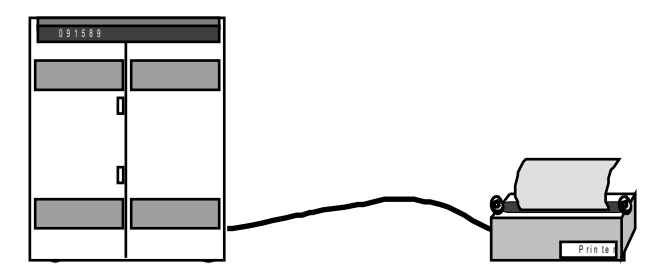

*Figure 5 You have been asked to troubleshoot a printer.*

- **Procedure** What you will do is to connect the DLM125 between the computer and the printer to test what the computer outputs.
- 1. Disconnect the cable at the printer end from the printer.

Attach the DLM to the cable and then the other end of the DLM to the printer. See figure 6.

2. Be sure the DLM's output switch is off.

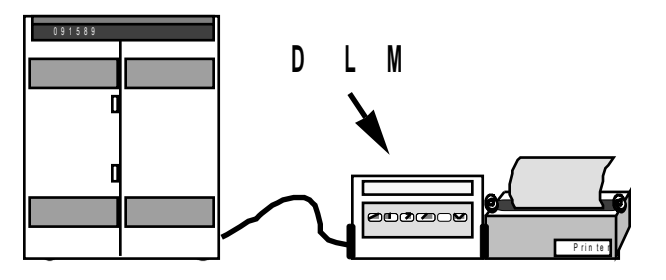

*Figure 6 Either plug the DLM125 directly into the printer, or, if it is more convenient, use a cable.* 

3. Slide the DLM power switch(the big one) to the ON (RIGHT)position.

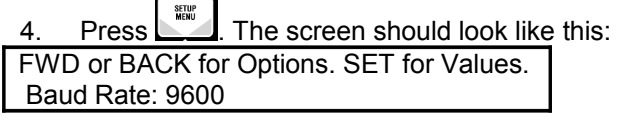

5. If the baud rate shown is not the same as the computer's,

press SET **the until the correct value for baud rate is** displayed.

*Remember how to do this, if the baud rate or other configuration parameters are incorrect you will have to go into Menu Mode again.*

- 6. Press **FORD** TO see Stop Bits. If the stop bits entry is incorrect press SET  $\left[\begin{matrix} \mathbb{R} \\ \mathbb{R} \end{matrix}\right]$  again until the correct value is
- 

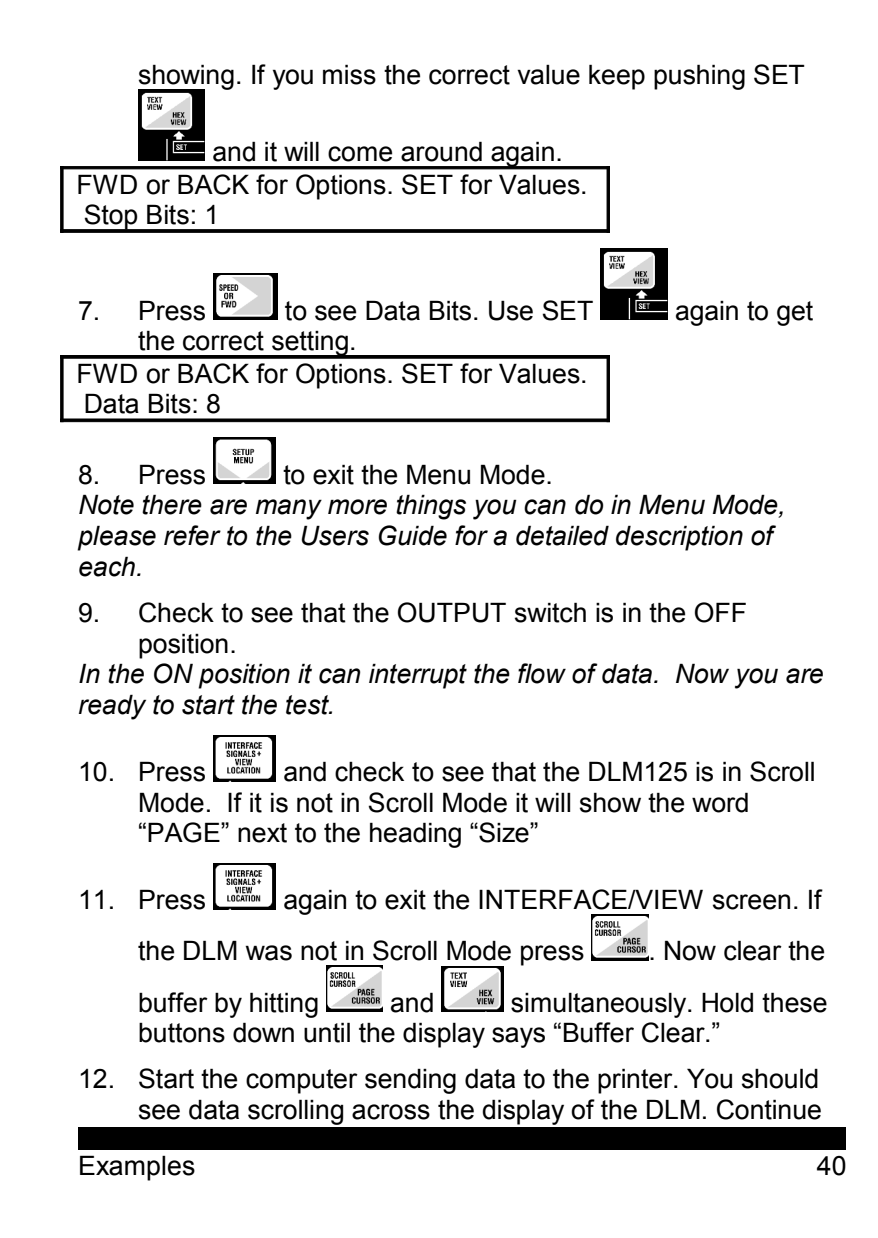

printing until the printer makes mistakes.

- 13. Now put the printer off line which should stop transmission.
- 14. Examine the printout to find the last character that the printer printed correctly. Let us say that it was an "f".
- 15. Now scroll to that correct character, "f", on the DLM. Scroll the DLM as follows:

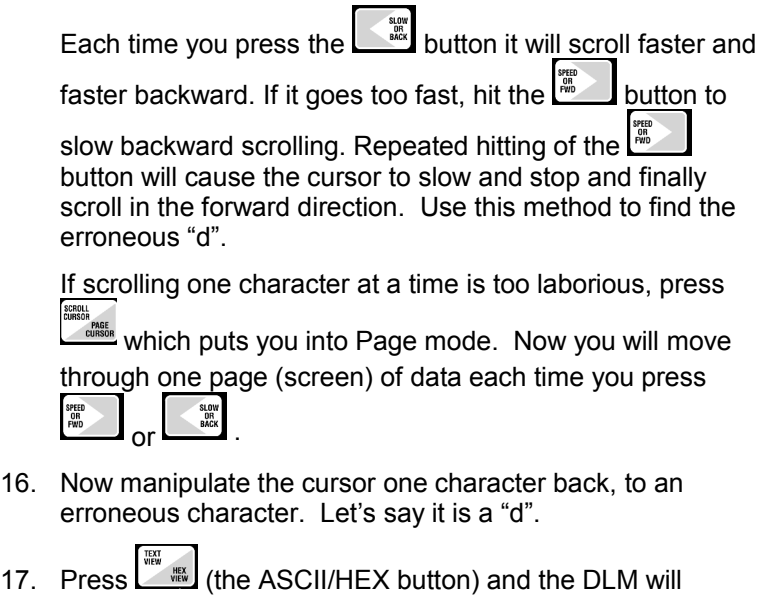

change to HEX representation and automatically place the cursor on the "d".

*In our test case the "d" appears as a "C4". An ASCII "d" is normally a 44 HEX. Since we are seeing a C4, then the high order (8th) bit is turned on. Examination will tell us that a 44 HEX has 2 bits high(1's). The fact that the high order bit has been set to a 1 tells us that the sending computer has set it to achieve*

*ODD parity. Odd parity means the total count of all high bits in any byte must be an odd number. That is why some letters, those which already have a odd number of bits hi, are not affected.*

- 18. To correct this problem either set the computer to NO parity or SPACE parity. Alternatively, set the printer to ODD parity.
- 19. If you capture a lot of data and only have one or two errors, then a time saver is to let the DLM search for the bad<br>character or string. To do this hit

character or string. To do this hit simultaneously until you see the message "Buffer Home."

20. You can then do an RD or TD buffer search for the "Trigger." The DLM125 will find the character or string and place the cursor on it for evaluation.

*To enter the trigger string please refer to the Menu Mode portion of the Users Guide.*

21. To start the TD buffer search (search through only the TD buffer), position the cursor in front of where you want to start

the search. Then depress  $\begin{bmatrix} \begin{matrix} \begin{matrix} \begin{matrix} \mathbf{0} \end{matrix} \\ \mathbf{0} \end{matrix} \end{bmatrix} \end{bmatrix}$ . Then press BACK  $\begin{bmatrix} \begin{matrix} \begin{matrix} \mathbf{0} \\ \mathbf{0} \end{matrix} \end{bmatrix} \end{bmatrix}$ The DLM will go into MENU mode and back to TOOLS. Select Search and hit ENTER. The DLM will then place the cursor on the string when it is found. You can then use the

 (TEXT/HEX) to examine the character in HEX if you wish.

#### **Additional Hints**

Another common problem you might discover is improper handshaking. Handshaking, or back pressure, occurs when the printer, for some reason such as being off line or out of paper, cannot accept any more characters. When this happens it is the

printer's responsibility to do one of two things. It can drop a modem control interface signal or send a stop transmission signal to the computer. In the latter case usually the printer would send a X-off (13HEX). Within 1 to 9 characters the computer should stop.

If the DLM shows the X-off going from the printer to the computer, but the computer doesn't stop transmitting, then you might have a bad cable, or the computer may not be set up to look for X-off/X-on back pressure. When the printer again wants data it will send a X-on(11HEX). If the computer wasn't responding properly, then you would see the X-off from the printer to the computer with out a X-on from the printer later. The symptom would be garbled characters on the printer, or the printer simply going off line.

The second form of back pressure (flow control) is to drop a interface signal, usually DTR (Data Terminal Ready). The DLM125 collects the state of all 6 modem control (interface) signals with each byte captured.

To find the historical state of any modem control signal, place the cursor on the character which you want to know the signals for.

Press  $\left[\begin{array}{c}\frac{\text{MTBINGF}}{\text{MHSF}}\\ \text{MHSF}\end{array}\right]$  and then  $\left[\begin{array}{c}\frac{\text{STUBF}}{\text{MHSF}}\end{array}\right]$ . This puts the INTERFACE/VIEW mode screen into historical mode. The state of the modem control signals on the right hand side of the display is now what they were when the character number under the "Curs." heading was received.

Push  $\frac{m}{n}$  or  $\frac{m}{n}$  to change the cursor location and if the modem control signals changed that change will be reflected in the state display.

By holding  $\Box$  or  $\Box$  down you can scroll though the various locations until you see a modem control signal change.

We suggest that if you suspect that the printer is changing modem control signals, then you find the location in the capture buffer either visually by scrolling, or by using the search capabilities and then enter the INTERFACE/VIEW screen (historical mode) and use  $\frac{1}{2}$  and  $\frac{1}{2}$  and until you see if there

was any change in the modem control signals.

#### **Appendix A Options/Values**

*Factory-set defaults in italics*

#### ▲ **Baud rates**

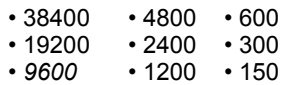

- **Stop Bits** ▲ **Data Bits**
	- $\cdot$  1 8
	- $\cdot 2$  7
- ▲ **Parity** • Odd • Even • None
- ▲ **Trigger** • *Off* • TD RD

#### ▲ **Edit UserString**

- *no*
- $\cdot$  Yes (Hit ENTER $\blacksquare$  to EDIT the String)

#### ▲ **Display Mode**

- E x p a n d e d
- Compressed

#### ▲ **Buffer Action**

- Discard oldest data
- *Stop when full*
- ▲ **Status** ▲**Error Msges Msges**

#### • *Yes Fatal*•Warn

## • No • Off•Autocon

- ▲ **Suppress Capture**
	- *Off* RD TD •Both
- ▲ **UserString XMIT Cnt:**
	- **00** (HIT ENTER to change the count

#### ▲ **Output**

- *Off*
- RD buffer
- TD buffer
- Rotating ASCII Test
- Bert Test
- Capture Data Formatted Report

#### ▲ **Load Trigger String**

- *Off*
- From TD buffer
- From RD buffer

#### ▲ **Flow Control on**

- **Transmit**
- *XON/XOFF* DTR • DSR
- ▲ **Gather Modem Signals**
	- *Enable*
	- Disable

#### ▲ **Code**

- *ASCII*
- EBCDIC

- 
- 45 Appendix A Options/Values
- ▲ **Output Connector**
	- *Male (DTE)*
	- Female (DCE)

#### ▲ **Timeout (Sec):**

 $\cdot 4 \cdot 8$  $\cdot \frac{2}{60}$ 

▲ **TOOLS->ENTER=GO**

•Search TD Buf Search RD Buf

Appendix A Options/Values 46

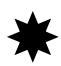

## **Appendix B Sample—ASCII HEXPrintout**

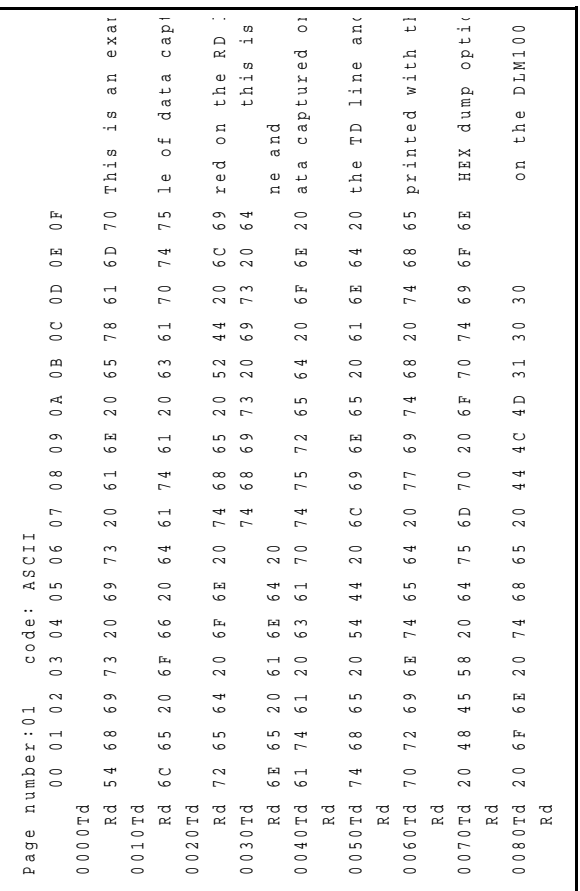

Appendix B HEX Printout

 $\equiv$ 

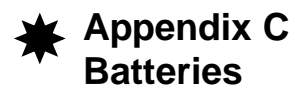

Your DLM has 2 batteries in it. The primary battery is a 9-volt alkaline. Alkaline batteries provide the longest, most reliable service. Should you decide to use a rechargeable Nicad, we recommend you carry a charged spare as a Nicad can only deliver about 40% of the capacity of a fresh alkaline. When your battery is running low you'll receive a BATTERY LOW warning on your screen. You must then change your battery or plug in the AC adapter. You may plug in the external power supply even while the DLM125 is in use.

The second battery in the DLM125 is a lithium cell which is used to preserve memory and menu configuration. Should you notice that your unit "forgets" either of these, it is time to replace your lithium cell.

#### **Replacing the Lithium Cell**

Lay the DLM125 face down on a soft cloth and remove the five screws. Remove the back cover. Replace the 2 upper screws in their posts to secure the plastic spacers so they won't get lost. Carefully remove the circular lithium cell from its holder using the tip of a small screw driver to lift the battery up and out. Replace it with a DL-2325 or CR-2325 type lithium battery or any battery that fits in the coin cell older that is 3 volts.

Remove the two screws and gently refit the case. First insert the upper two screws, then find the smallest screw and insert it in the middle.

#### *Damage will result if you try to insert a long screw in the*

Appendix C Batteries 48

*center post!* 

external Appendix C Batteries<br>
Appendix C Batteries

# **Appendix D Troubleshooting**

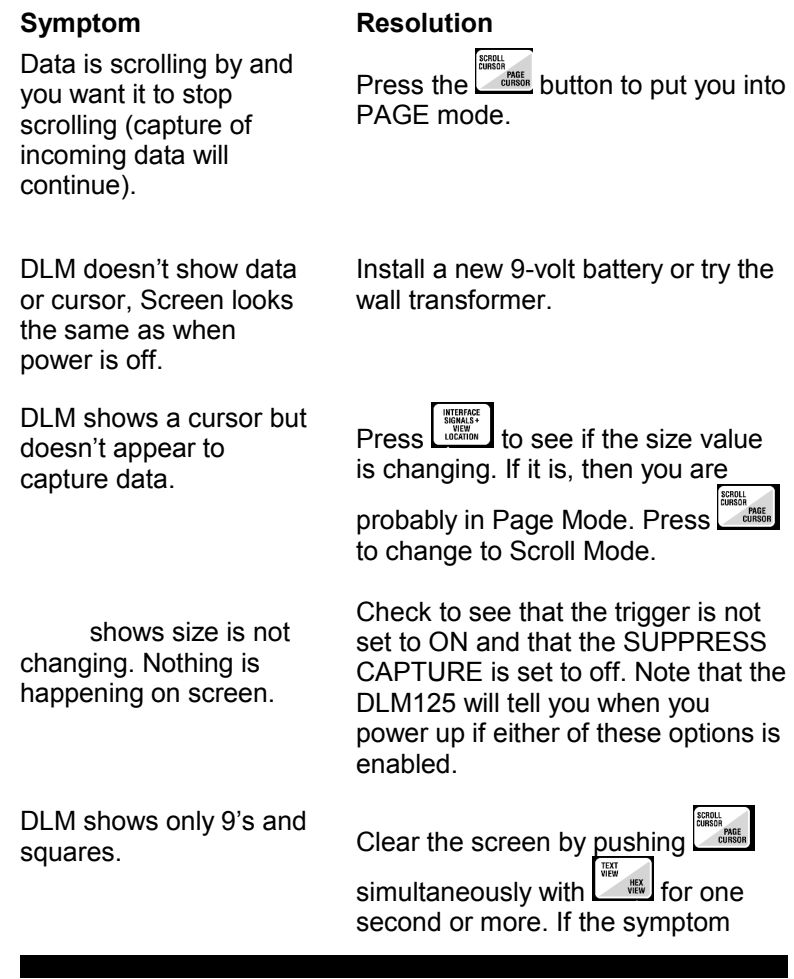

persists, contact the supplier from whom you purchased the unit.

Cursor scrolls wildly.

Clear the buffer. Press

DLM won't scroll one character at a time.

**WE UNITED UNITED SAYS** "Buffer Clear." When you slow scrolling by pushing forward or back (whichever is the opposite of the current scrolling direction) the cursor will eventually stop on a specific character. If you then push  $\frac{m}{m}$  or  $\frac{m}{m}$ , the cursor will move one character at a time provided you do *not* hit **substitution** or

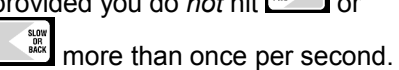

No data is being captured

Check to see that the output switch on the front of the DLM125 is switched off.

"Incorrect Capture Data" message is being displayed.

Two possible causes: 1) The AC adapter has been pulled from the socket before turning the DLM125 off. To avoid this condition, *always* turn DLM125 off before removing AC adapter from the wall socket. 2) Your lithium battery is low. Please read "Appendix C Batteries."

51 Solution of the Contract of the Contract of Troubleshooting

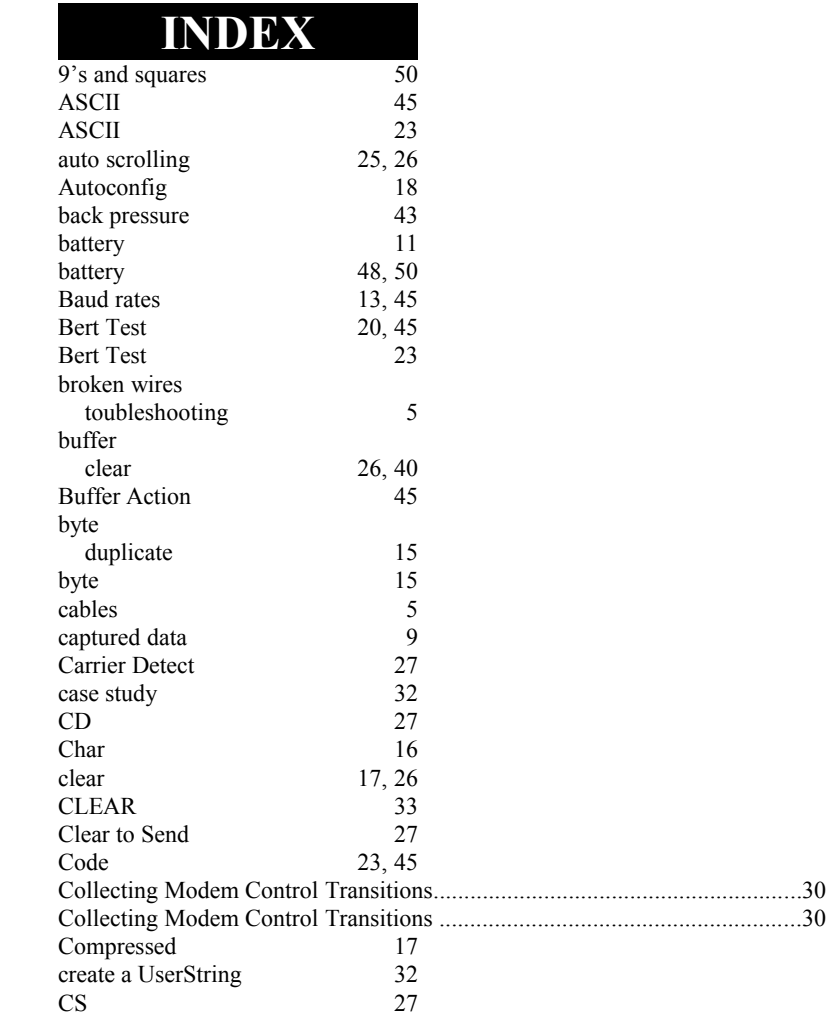

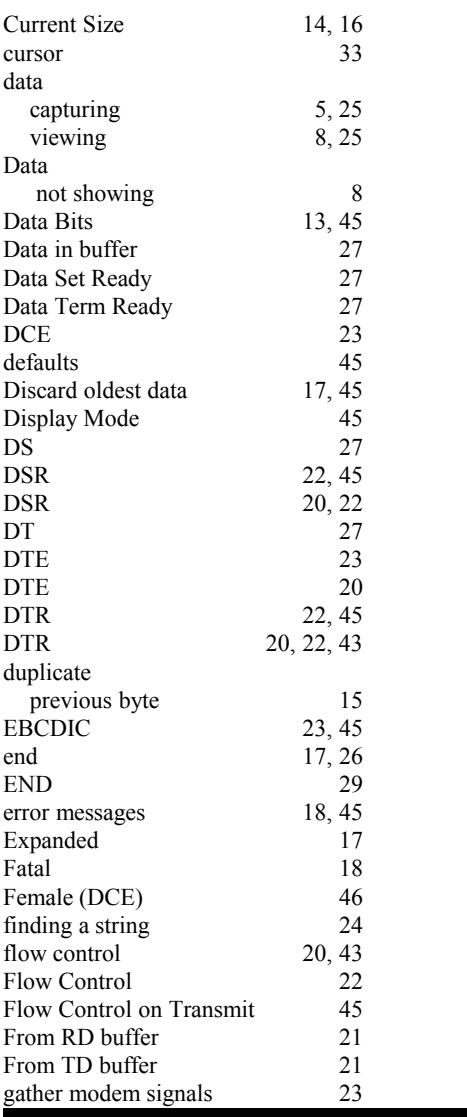

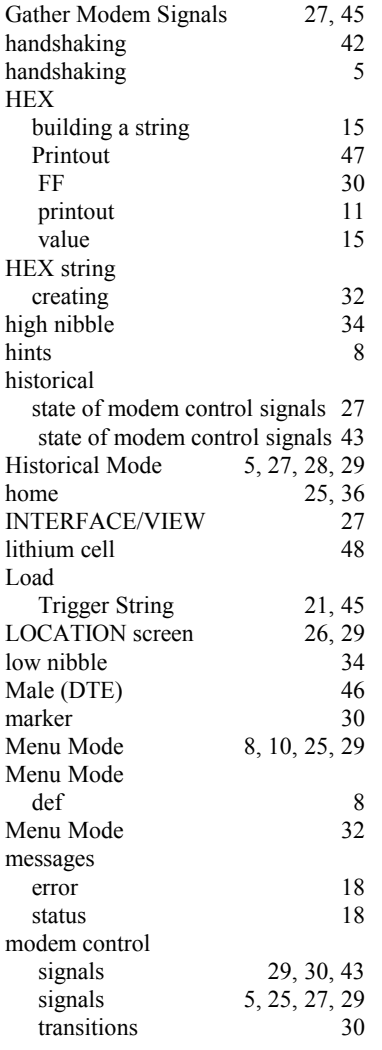

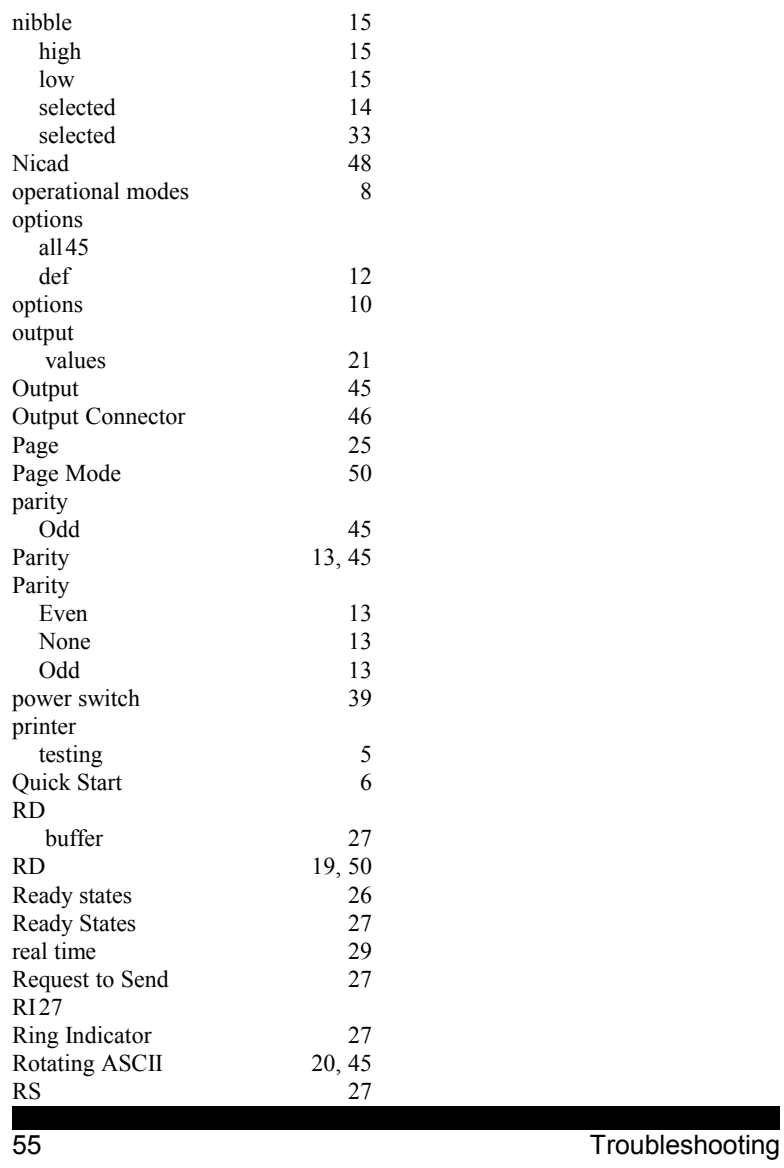

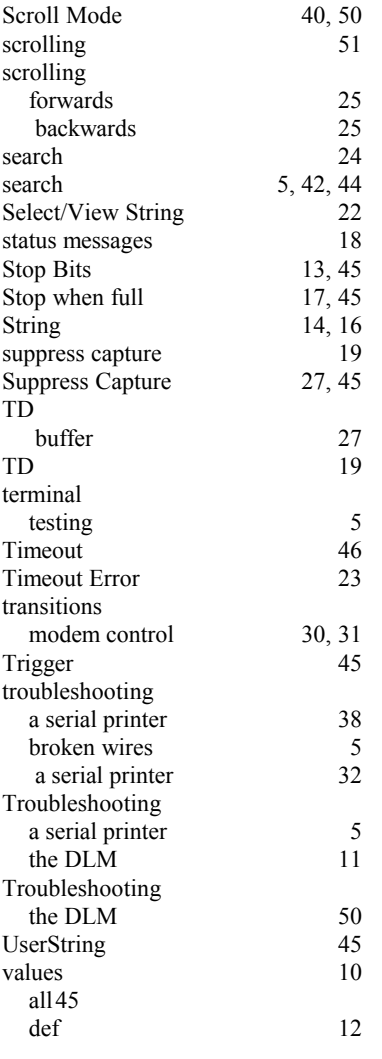

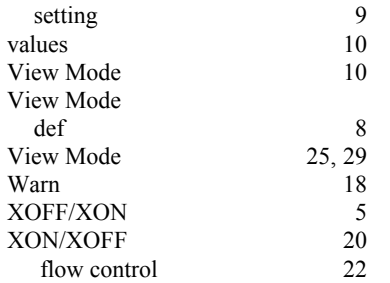

Benedict Computer 650-323-0148 Menlo Park, CA 94025 [www.benedictcomputer.com](http://www.benedictcomputer.com/) [support@benedictcomputer.com](mailto:support@benedictcomputer.com)

Index 58